# erwin Data Intelligence Suite

**Report Management Guide** 

Release v10.0

### **Legal Notices**

This Documentation, which includes embedded help systems and electronically distributed materials (hereinafter referred to as the "Documentation"), is for your informational purposes only and is subject to change or withdrawal by erwin Inc. at any time. This Documentation is proprietary information of erwin Inc. and may not be copied, transferred, reproduced, disclosed, modified or duplicated, in whole or in part, without the prior written consent of erwin Inc.

If you are a licensed user of the software product(s) addressed in the Documentation, you may print or otherwise make available a reasonable number of copies of the Documentation for internal use by you and your employees in connection with that software, provided that all erwin Inc. copyright notices and legends are affixed to each reproduced copy.

The right to print or otherwise make available copies of the Documentation is limited to the period during which the applicable license for such software remains in full force and effect. Should the license terminate for any reason, it is your responsibility to certify in writing to erwin Inc. that all copies and partial copies of the Documentation have been returned to erwin Inc. or destroyed.

TO THE EXTENT PERMITTED BY APPLICABLE LAW, ERWIN INC. PROVIDES THIS DOCUMENTATION "AS IS" WITHOUT WARRANTY OF ANY KIND, INCLUDING WITHOUT LIMITATION, ANY IMPLIED WARRANTIES OF MERCHANTABILITY, FITNESS FOR A PARTICULAR PURPOSE, OR NONINFRINGEMENT. IN NO EVENT WILL ERWIN INC. BE LIABLE TO YOU OR ANY THIRD PARTY FOR ANY LOSS OR DAMAGE, DIRECT OR INDIRECT, FROM THE USE OF THIS DOCUMENTATION, INCLUDING WITHOUT LIMITATION, LOST PROFITS, LOST INVESTMENT, BUSINESS INTERRUPTION, GOODWILL, OR LOST DATA, EVEN IF ERWIN INC. IS EXPRESSLY ADVISED IN ADVANCE OF THE POSSIBILITY OF SUCH LOSS OR DAMAGE.

The use of any software product referenced in the Documentation is governed by the applicable license agreement and such license agreement is not modified in any way by the terms of this notice.

The manufacturer of this Documentation is erwin Inc.

Provided with "Restricted Rights." Use, duplication or disclosure by the United States Government is subject to the restrictions set forth in FAR Sections 12.212, 52.227-14, and 52.227-19 (c)(1) - (2) and DFARS Section 252.227-7014(b)(3), as applicable, or their successors.

Copyright © 2020 erwin Inc. All rights reserved. All trademarks, trade names, service marks, and logos referenced herein belong to their respective companies.

# **Contact erwin**

### **Understanding your Support**

Review support maintenance programs and offerings.

#### **Registering for Support**

Access the <u>erwin support</u> site and click Sign in to register for product support.

#### **Accessing Technical Support**

For your convenience, erwin provides easy access to "One Stop" support for <u>erwin Data Intel-</u> <u>ligence Suite (DI Suite)</u>, and includes the following:

- Online and telephone contact information for technical assistance and customer services
- Information about user communities and forums
- Product and documentation downloads
- erwin Support policies and guidelines
- Other helpful resources appropriate for your product

For information about other erwin products, visit <u>http://erwin.com/</u>.

#### **Provide Feedback**

If you have comments or questions, or feedback about erwin product documentation, you can send a message to <u>distechpubs@erwin.com</u>.

### erwin Data Modeler News and Events

Visit <u>www.erwin.com</u> to get up-to-date news, announcements, and events. View video demos and read up on customer success stories and articles by industry experts.

# Contents

| Legal Notices                              | 2 |
|--------------------------------------------|---|
| Contents                                   | 5 |
| Managing Reports                           | 6 |
| Using Reporting Manager                    | 6 |
| Generating Custom Reports                  | 7 |
| Extending Report Properties                | 5 |
| Exporting and Importing Reports            | 8 |
| Creating Dashboard                         | 0 |
| Adding Components to a Dashboard           | 2 |
| Creating Additional Fields at Report Level | 5 |

# **Managing Reports**

This section walks you through reports and dashboard configuration. The reports and dashboard configuration are managed via Reporting Manager. It enables you to evaluate team's productivity and create statistical reports. It involves creating and publishing reports and dashboards. The available list of tables allows you to generate custom reports of your data integration project using SQL queries.

# **Using Reporting Manager**

To access the Reporting Manager, go to **Application Menu > Miscellaneous > Reporting Manager**. The Reporting Manager dashboard appears:

| DATA INTELLIGENCE SUITE Reporting | Manager |                     |                    |                                      |               |                            |                     | 0                          | 9 0    |
|-----------------------------------|---------|---------------------|--------------------|--------------------------------------|---------------|----------------------------|---------------------|----------------------------|--------|
| Reporting Workspace <             | ٠       | Categories Settings | 1                  |                                      |               |                            |                     |                            | •      |
| Categories     Workflow_Status    | #       | Category Name       | Category Hierarchy | Description                          | Created By    | Created Date<br>Time       | Last Modified<br>By | Last Modified<br>Date Time | Histor |
|                                   |         |                     |                    |                                      |               |                            |                     |                            |        |
|                                   | 1       | Workflow_Status     |                    | Report to visualise workflow status. | Administrator | 2019-11-22<br>14:35:26.017 | Administrator       | 2019-11-22<br>14:35:26.017 | Ð      |
| Reporting Workspace               |         |                     |                    | Right Pane                           |               |                            |                     |                            |        |
|                                   |         |                     |                    | Pagination Bar                       |               |                            |                     |                            |        |
|                                   |         |                     | ∢ ∢ Records fro    | mitoi > >  🜔 Pagei .                 | 20 rows p     | erpage 🔹                   |                     |                            |        |

| <b>UI Section</b>      | lcon | Function                                                                                                    |
|------------------------|------|----------------------------------------------------------------------------------------------------|
| Reporting<br>Workspace |      | Use this pane to browse through categories, reports, and dashboards. It enables you to create and categories reports and dashboards. |
| Right Pane             |      | Use this pane to work on the data based on your selection in the Reporting Workspace.                                                |

| <b>UI Section</b> | lcon               | Function                                                                               |
|-------------------|--------------------|----------------------------------------------------------------------------------------|
|                   | > >I K <           |                                                                                        |
| Pagination<br>Bar | 20 rows per page 🔽 | Use this bar to navigate through the categories data dis-<br>played on the Right Pane. |
|                   | Page 1 🔸           |                                                                                        |

Using the Reporting Manager involves:

- Generating custom reports
- Exporting and importing reports
- Creating dashboard
- Adding components to a dashboard
- Creating additional fields at report level

### **Generating Custom Reports**

You can create custom reports and classify these reports into categories. The reports are generated by writing SQL queries and can be exported to excel sheet.

You can create reports under a new or existing category.

To create categories, follow these steps:

1. Go to Application Menu > Miscellaneous > Reporting Manager.

The following page appears showing the Categories node.

| DATA INTELLIGENCE SUITE Reporting | Manager                                                  | 08 |
|-----------------------------------|----------------------------------------------------------|----|
| Reporting Workspace 🗸             | Categories Settings                                      | •  |
| Categories                        |                                                          |    |
|                                   |                                                          |    |
|                                   |                                                          |    |
|                                   |                                                          |    |
|                                   |                                                          |    |
|                                   | No categories available                                  |    |
|                                   |                                                          |    |
|                                   |                                                          |    |
|                                   |                                                          |    |
|                                   |                                                          |    |
|                                   |                                                          |    |
|                                   |                                                          |    |
|                                   |                                                          |    |
|                                   | I< ≺ No Records Found → >I D Page 1 • 25 rows per page • |    |

2. Right-click the **Categories** node.

| DATA INTELLIGENCE SUITE Reporting N | lanager    |                                                            | 0 | 8 |
|-------------------------------------|------------|------------------------------------------------------------|---|---|
| Reporting Workspace <               | Categories | Settings                                                   |   | • |
| New Category                        |            |                                                            |   |   |
|                                     |            |                                                            |   |   |
|                                     |            |                                                            |   |   |
|                                     |            |                                                            |   |   |
|                                     |            | No categories available                                    |   |   |
|                                     |            |                                                            |   |   |
|                                     |            |                                                            |   |   |
|                                     |            |                                                            |   |   |
|                                     |            |                                                            |   |   |
|                                     |            |                                                            |   |   |
|                                     |            | K ≪ No Records Found >> >> □ Page 1 • □ 25 rows per page • |   |   |

3. Click New Category.

The New Category page appears.

| New Category   |                                                                                                    | _ 🗆 × |
|----------------|----------------------------------------------------------------------------------------------------|-------|
|                |                                                                                                    | li ×  |
| Category Name* |                                                                                                    |       |
| Calegory Name  |                                                                                                    |       |
| Description    | A H     B I U     E ■ ■     E = ■     E = ■ | ≣ ∢   |
|                |                                                                                                    |       |
|                |                                                                                                    |       |
|                |                                                                                                    |       |
|                |                                                                                                    | -     |
|                |                                                                                                    |       |

4. Enter Category Name and Description.

For example:

- Category Name Workflow\_Status
- Description The category contains workflow related reports.
- 5. Click 💾.

The category is created and saved in the Categories tree.

To create a report, follow these steps:

1. Expand the desired category node.

The following page appears.

| DATA INTELLIGENCE SUITE                                                  | Reporting Manage | r               |          |                  |                                      |               |                            |                     | 0                          |       |
|--------------------------------------------------------------------------|------------------|-----------------|----------|------------------|--------------------------------------|---------------|----------------------------|---------------------|----------------------------|-------|
| Reporting Workspace                                                      | _ ۲              | Categories      | Settings |                  |                                      |               |                            |                     |                            | •     |
| <ul> <li>Categories</li> <li>Workflow_Status</li> <li>Reports</li> </ul> | #                | Category Name   | Cat      | tegory Hierarchy | Description                          | Created By    | Created<br>Date Time       | Last<br>Modified By | Last Modified<br>Date Time | Histo |
| Mashboards                                                               |                  |                 |          |                  |                                      |               |                            |                     |                            |       |
|                                                                          | 1                | Workflow_Status |          |                  | Report to visualise workflow status. | Administrator | 2019-11-22<br>14:36:25.673 | Administrator       | 2019-11-22<br>14:36:25.673 | Ð     |
|                                                                          |                  |                 |          |                  |                                      |               |                            |                     |                            |       |
|                                                                          |                  |                 |          |                  |                                      |               |                            |                     |                            |       |
|                                                                          |                  |                 |          |                  |                                      |               |                            |                     |                            |       |
|                                                                          |                  |                 |          |                  |                                      |               |                            |                     |                            |       |
|                                                                          |                  |                 |          |                  |                                      |               |                            |                     |                            |       |
|                                                                          |                  |                 |          |                  |                                      |               |                            |                     |                            |       |
|                                                                          |                  |                 |          |                  |                                      |               |                            |                     |                            |       |
|                                                                          |                  |                 | <        | < Records fr     | rom 1 to 1 🔹 👌 Page                  | 1 🔹 📄 25 rov  | vs per page 🖕              |                     |                            |       |

2. Right-click the **Reports** node.

| Image: Category Name       Category Hierarchy       Description       Created By       Created By       Last Modified By       Last Modified By       Last Modif | DATA INTELLIGENCE SUITE Report | ng Manage | 51              |                    |             |               |               | 0 | 8    |
|----------------------------------------------------------------------------------------------------|--------------------------------|-----------|-----------------|--------------------|-------------|---------------|---------------|---|------|
| A generative status     A generative status                                                                                                    | eporting Workspace             | < .       | Categories      | Settings           |             |               |               |   |      |
| A Dashbo with New Report     Dimport Report                                                                                                    | Reports                        | #         | Category Name   | Category Hierarchy | Description | Created By    |               |   | Hist |
|                                                                                                    | 🛹 Dashbo 🛯 🛄 New Report        |           |                 |                    |             |               |               |   |      |
|                                                                                                    | Import Report                  | 1         | Workflow_Status |                    |             | Administrator | Administrator |   | Ð    |
|                                                                                                    |                                |           |                 |                    |             |               |               |   |      |
|                                                                                                    |                                |           |                 |                    |             |               |               |   |      |
|                                                                                                    |                                |           |                 |                    |             |               |               |   |      |
|                                                                                                    |                                |           |                 |                    |             |               |               |   |      |
|                                                                                                    |                                |           |                 |                    |             |               |               |   |      |
|                                                                                                    |                                |           |                 |                    |             |               |               |   |      |
|                                                                                                    |                                |           |                 |                    |             |               |               |   |      |
|                                                                                                    |                                |           |                 |                    |             |               |               |   |      |
|                                                                                                    |                                |           |                 |                    |             |               |               |   |      |
|                                                                                                    |                                |           |                 |                    |             |               |               |   |      |
|                                                                                                    |                                |           |                 |                    |             |               |               |   |      |
|                                                                                                    |                                |           |                 |                    |             |               |               |   |      |
|                                                                                                    |                                |           |                 |                    |             |               |               |   |      |

3. Click New Report.

The following page appears.

| DATA INTELLIGENCE SUITE Reporting | Manager           |                                                                                     | 08 |
|-----------------------------------|-------------------|-------------------------------------------------------------------------------------|----|
| Reporting Workspace 🗸             | Save & Continue   | Save & Exit Cancel                                                                  |    |
| Categories     Workflow_Status    | 4 Overview        | Design Extended Properties                                                          | ,  |
| 📊 Reports<br>🛩 Dashboards         | Report Name*      |                                                                                     |    |
|                                   | Description       | <b>a</b> <u>H</u> <b>b</b> <i>I</i> <u>U</u> <b>b b c b c b c c c c c c c c c c</b> |    |
|                                   |                   | A                                                                                   |    |
|                                   |                   |                                                                                     |    |
|                                   |                   |                                                                                     |    |
|                                   |                   | *                                                                                   |    |
|                                   | Enable (          | OFF                                                                                 |    |
|                                   | Activate Report ( | OFF                                                                                 |    |
|                                   | Activate Chart (  | OFF                                                                                 |    |
|                                   |                   |                                                                                     |    |
|                                   |                   |                                                                                     |    |
|                                   |                   |                                                                                     |    |

4. Enter Report Name and Description.

For example:

- Report Name Workflow\_Assignment
- Description This report is about the workflow assignment to users.
- 5. Click Save and Continue.

The report is created and saved in the Reports tree.

By default, the **Design** tab opens.

| DATA INTELLIGENCE SUITE Reporting A                                                                                                    | Manager                                                                                  | 08             |
|----------------------------------------------------------------------------------------------------|------------------------------------------------------------------------------------------|----------------|
| Image: Contegration of the second second | Save Cancel Cuery Editor Switch to Criad Mode Switch to Chart Mode  Type your query here | Validate Query |
|                                                                                                    | Note: Hit Ctrl + Space to show list of tables                                            |                |

6. Write a suitable SQL query and use Ctrl + Space to get the list of tables.

| DATA INTELLIGENCE SUITE Reporting                                                                                                    | ) Manager                                                                                                    | 08             |
|----------------------------------------------------------------------------------------------------|----------------------------------------------------------------------------------------------------|----------------|
| Data IntEllicence sum     Reporting       Reporting Workspace        Categories        Reports        Workflow_Status        Workflow_Status        Data holds        Parts        Dath boards | Sve Cancel  Cverview Design Extended Properties  Cverview Design Extended Properties  Select* from  ADS_WORKFLOW ADS_WORKFLOW_ASSIGNMODE_CONFIX ADS_WORKFLOW_FOLDER ADS_WORKFLOW_FOLDER ADS_WORKFLOW_NODE_ROLE ADS_WORKFLOW_STAGE ADS_WORKFLOW_STAGE ADS_WORKFLOW_TATGSEN_ACTION AMM_DATATYPES | Validate Query |
|                                                                                                    | AMM_MASTER_CONFIGURATION<br>AMM_PROTOCOLS                                                                                                    |                |

7. Click Validate Query to validate the query.

The query is validated.

8. Click **Switch to Grid Mode** to view the report in grid view.

| view 14        | DESCRIPTION STATUS_TITLE<br>teview Pending Review | Design Extended Properties Aode View Query Editor STAGE_NAME | Grid Mode Switch to Chart | Workflow_Status |
|----------------|---------------------------------------------------|--------------------------------------------------------------|---------------------------|-----------------|
| view 14        |                                                   | STAGE_NAME                                                   |                           |                 |
|                | Dending Devices                                   |                                                              | # WFS_ID                  | Worflow_Stages  |
| prove 14       | review Fending keview                             | Review                                                       | 1 1                       | 1               |
|                | Approve Pending Approve                           | Approve                                                      | 2 2                       | 2               |
| blish 14       | Pending Publish Pending Publish                   | Pending Publish                                              | 3 3                       | 3               |
| al Approval 14 | Pending Final Approval                            | First Approval                                               | 4 4                       | 4               |
| 14             | Status_Title                                      | Add_Stage                                                    | 5 5                       | 5               |
|                |                                                   |                                                              |                           |                 |

9. Click Switch to Chart mode to view the report in chart mode.

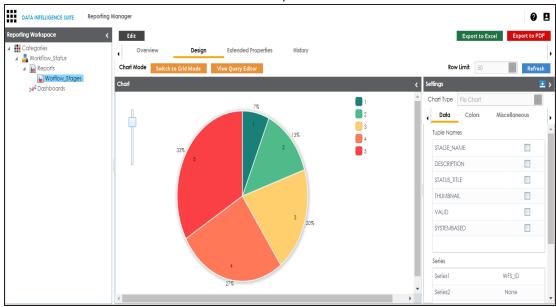

- 10. Click Export to Excel to download the report in .xlsx format.
- 11. Click Export to PDF to download the report in .pdf format.

To view the report in a different chart type, follow these steps:

1. click Edit.

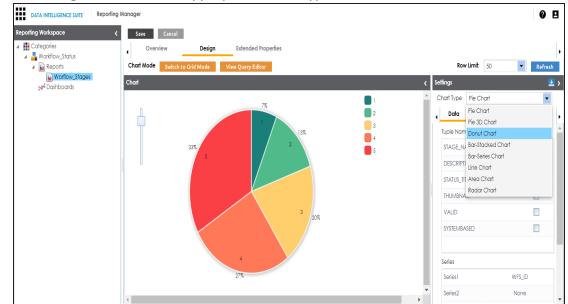

2. In Settings tab, select the appropriate chart type and click Save.

To enable and activate the report, follow these steps:

- 1. Click Edit.
- 2. Click the **Overview** tab.

The following page appears.

| DATA INTELLIGENCE SUITE Reporting A                                                                                                    | Manager         |                                     | 08 |
|----------------------------------------------------------------------------------------------------|-----------------|-------------------------------------|----|
| Reporting Workspace 🗸                                                                                                    | Save Cance      | 3                                   |    |
| <ul> <li>Categories</li> <li>Workflow_Status</li> </ul>                                                                                                    | Overview        | Design Extended Properties          | •  |
| A      Beports     Beports     Bepor | Report Name     | Worflow_Stages                      |    |
|                                                                                                    | Description     |                                     |    |
|                                                                                                    |                 | Workflow_Stages of various objects. |    |
|                                                                                                    |                 |                                     |    |
|                                                                                                    | Enable          | OFF                                 |    |
|                                                                                                    | Activate Report | OFF                                 |    |
|                                                                                                    | Activate Chart  | OFF                                 |    |
|                                                                                                    |                 |                                     |    |
|                                                                                                    |                 |                                     |    |

- 3. Turn the **Enable** switch to **ON**.
- 4. Turn the Activate Report switch to ON.
- 5. Click Save.

The report is enabled and activated.

Note: Only, an enabled and activated report can be added to a dashboard.

6. To activate chart, turn the Activate Chart switch to ON and click Save.

Note: Only, an activated chart can be added to a dashboard.

### **Extending Report Properties**

You can configure extended properties of a report by designing a form and access the form under the **Extended Properties** tab.

To configure extended properties of reports, follow these steps:

1. Under the **Reporting Workspace** pane, click a report and click the **Extended Prop**erties tab.

| DATA INTELLIGENCE SUITE                                      | Reporting Manager                                    | 0 E B                                                         |
|--------------------------------------------------------------|------------------------------------------------------|---------------------------------------------------------------|
| Reporting Workspace  Categories  Category  Category  Reports | Edit     Overview Design Extended Properties History | Export to Excel Export to PDF Export To Excel Export To Excel |
| ▶ ♣ Workflow_Status                                          | Form Values No Data Found                            |                                                               |
|                                                              |                                                      |                                                               |
|                                                              |                                                      |                                                               |
|                                                              |                                                      |                                                               |

- 2. Click Edit.
- 3. Click Configure.

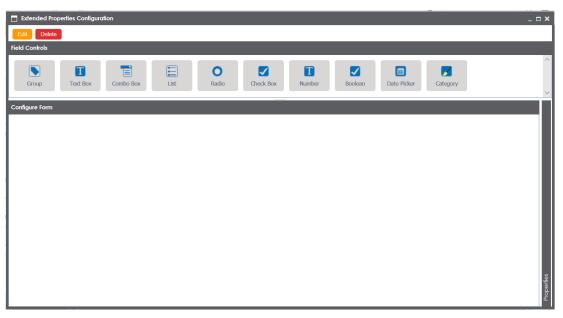

The Extended Properties Configuration page contains the following sections:

- Field Controls: This pane displays the available UI elements.
- **Configure Form**: Use this pane to design forms using the available UI elements in the **Field Controls** pane.
- Properties: This pane displays the properties of the selected UI element in the Configure Form pane.

- 4. Click **Edit** and double-click or drag and drop the required UI elements from the **Field Controls** pane to the **Configure Form** pane.
- 5. Select UI elements, one at a time, and configure their properties in the Properties

| pane.                             |                                       |                                                                                       |                    |
|-----------------------------------|---------------------------------------|---------------------------------------------------------------------------------------|--------------------|
| Extended Properties Configuration |                                       |                                                                                       | _ <b>_</b> ×       |
| Save Cancel Delete                |                                       |                                                                                       |                    |
| Field Controls                    |                                       |                                                                                       |                    |
| Group Text Box Combo Box List     | Radio Check Box Number                | Boolean Date Pick                                                                     | er Category ~      |
| Configure Form                    | F                                     | Properties                                                                            |                    |
| Check Box                         |                                       | Property                                                                              | Value              |
|                                   | F                                     | Published                                                                             |                    |
|                                   | F                                     | Field                                                                                 | Check Box          |
|                                   | T                                     | Гуре                                                                                  | Check Box          |
|                                   | c                                     | Dependencies                                                                          | Type or click here |
|                                   | C                                     | Configure Values                                                                      | Configure          |
|                                   | E                                     | Description                                                                           |                    |
|                                   | N                                     | Visible in Extended Properties                                                        | ON O               |
|                                   | (                                     | Order                                                                                 | 1                  |
|                                   |                                       |                                                                                       |                    |
|                                   |                                       |                                                                                       |                    |
|                                   |                                       |                                                                                       |                    |
|                                   | · · · · · · · · · · · · · · · · · · · | Note <sup>*</sup> : 1. Double click on the field ce<br>2. Select the field name to up |                    |

Note: The available properties differ based on the type of UI element.

Refer to the following table for property descriptions:

| Property         | Description                                                                                                    |  |  |  |  |  |
|------------------|----------------------------------------------------------------------------------------------------|--|--|--|--|--|
| Published        | Turn <b>Published</b> to <b>ON</b> to publish the field.                                                                                                    |  |  |  |  |  |
| Field            | Double-click the corresponding <b>Value</b> cell to change the label of the field.                                                                                                    |  |  |  |  |  |
| Туре             | ouble-click the corresponding <b>Value</b> cell to select different types the field.                                                                                                    |  |  |  |  |  |
| Configure Values | <ul> <li>Click Configure Values to enter option values. You can use:</li> <li>Default connector: It enables you to enter options manually.</li> <li>Reference Data Manager : It enables you to pull the data from reference tables in the Reference Data Manager.</li> </ul> |  |  |  |  |  |
| Mandatory        | Select the check box to make the field mandatory in the form.                                                                                                    |  |  |  |  |  |

| Property          | Description                                                         |  |  |  |  |  |  |
|-------------------|---------------------------------------------------------------------|--|--|--|--|--|--|
| Description       | Double-click the corresponding Value cell to enter a description of |  |  |  |  |  |  |
|                   | the field.                                                          |  |  |  |  |  |  |
| Visible in Exten- | urn <b>Visible in Extended Properties</b> to ON to make it visible. |  |  |  |  |  |  |
| ded Properties    | rum visible in extended properties to on to make it visible.        |  |  |  |  |  |  |
| Order             | Displays the order of the field. You can drag and drop the field in |  |  |  |  |  |  |
| Urder             | the <b>Configure Form</b> pane to change its order.                 |  |  |  |  |  |  |

6. Click Save.

The form is saved under the Extended Properties tab.

To use the form, follow these steps:

- 1. Under the **Reporting Workspace** pane, click a report and click the **Extended Prop**erties tab.
- 2. Click Edit and use the form.
- 3. Click Save.

The form is updated.

### **Exporting and Importing Reports**

You can export reports in .xml format and share it with your clients. You can also import reports from a different category.

To export reports, follow these steps:

- 1. Go to Application Menu > Miscellaneous > Reporting Manager.
- 2. Expand the **Categories** node.
- 3. Expand the desired category.
- 4. Expand the **Reports** node nested in the category node.
- 5. Right-click the report to be exported.

The following page appears.

| DATA INTELLIGENCE SUITE                                                                        | Reporting Manage | er                    |                          |                     |              |                        |                 | 08            |
|------------------------------------------------------------------------------------------------|------------------|-----------------------|--------------------------|---------------------|--------------|------------------------|-----------------|---------------|
| Reporting Workspace                                                                            | < و              | Edit                  |                          |                     |              |                        | Export to Excel | Export to PDF |
| Categories     Sew_Category     Workflow_Status     Reports                                    | Rep              | Overview<br>ort Name  | Design<br>Worflow_Stages | Extended Properties | History      |                        |                 | •             |
| <ul> <li>■ Kepats</li> <li>■ Wortlow_Stages</li> <li>&gt; se<sup>4</sup> Dashboards</li> </ul> | Copy Report      | sj                    | Workflow_Stages of va    | arious objects,     |              |                        | •               |               |
|                                                                                                | Enal             | ble<br>vate Report    |                          |                     |              |                        | Ŧ               |               |
|                                                                                                |                  | vate Chart<br>ated By | ON Administrator         |                     | Created Date | 2019-11-22 14:41:24.67 |                 | Ţ             |

6. Click Export Report.

The report is downloaded in .arp format.

You can extract the report in .xml format.

You can import the reports from other categories.

To import reports from different categories, follow these steps:

- 1. Export a report from a category.
- 2. Expand the category node where you wish to import the report.
- 3. Right-click the **Reports** node.

|                                                                                                    | Manager |                 |          |             |                                      |               |                            |                     | 0                          | 8     |
|----------------------------------------------------------------------------------------------------|---------|-----------------|----------|-------------|--------------------------------------|---------------|----------------------------|---------------------|----------------------------|-------|
| orting Workspace <                                                                                                    |         | Categories      | Settings |             |                                      |               |                            |                     |                            | •     |
| <ul> <li>Categories</li> <li>New. Category</li> <li>Reports</li> <li>Category</li> <li>New Report</li> <li>Workflow_S</li> </ul> | #       | Category Name   | Categor  | y Hierarchy | Description                          | Created By    | Created<br>Date Time       | Last<br>Modified By | Last Modified<br>Date Time | Histo |
|                                                                                                    |         |                 |          |             |                                      |               |                            |                     |                            |       |
|                                                                                                    | 1       | New_Category    |          |             |                                      | Administrator | 2019-11-27<br>11:49:18.59  | Administrator       | 2019-11-27<br>11:49:18.59  | Ð     |
|                                                                                                    | 2       | Workflow_Status |          |             | Report to visualise workflow status. | Administrator | 2019-11-22<br>14:36:25.673 | Administrator       | 2019-11-22<br>14:36:25.673 | Ð     |
|                                                                                                    |         |                 |          |             |                                      |               |                            |                     |                            |       |
|                                                                                                    |         |                 |          |             |                                      |               |                            |                     |                            |       |
|                                                                                                    |         |                 |          |             |                                      |               |                            |                     |                            |       |
|                                                                                                    |         |                 |          |             |                                      |               |                            |                     |                            |       |

4. Click Import Report.

The Import Report page appears.

| Import Report                                               | _ 🗆 ×    |
|-------------------------------------------------------------|----------|
| Drag-n-Drop files here or click to select files for upload. | <b>_</b> |
| 1                                                           |          |

- 5. Drag and Drop the exported report (.arp format) or use  $\triangleq$  to browse the report (.arp format).
- 6. Click 1

The report is uploaded in the category.

# **Creating Dashboard**

A dashboard is a collection of charts and reports. Dashboards are categorized under categories. To create a dashboard, follow these steps:

- 1. Go to Application Menu > Miscellaneous > Reporting Manager.
- 2. Expand the required category.
- 3. Right-click the **Dashboards** node.

| DATA INTELLIGENCE SUI | TE Reporting A | ≬anager         |                |                                      |                   |                            |                      |                            | 0                          | 8     |
|-----------------------|----------------|-----------------|----------------|--------------------------------------|-------------------|----------------------------|----------------------|----------------------------|----------------------------|-------|
| Reporting Workspace   | <              | •               | Categories Set | tings                                |                   |                            |                      |                            |                            | •     |
| Categories            |                | #               | Category Name  | Category Hierarchy                   | Description       | Created By                 | Created<br>Date Time | Last<br>Modified By        | Last Modified<br>Date Time | Histo |
| ▶                     | A              |                 |                |                                      |                   |                            |                      |                            |                            |       |
| New DashBoard         |                | Workflow_Status |                | Report to visualise workflow status. | Administrator     | 2019-11-22<br>14:35:26.017 | Administrator        | 2019-11-22<br>14:35:26.017 | Ð                          |       |
|                       |                |                 |                |                                      |                   |                            |                      |                            |                            |       |
|                       |                |                 |                |                                      |                   |                            |                      |                            |                            |       |
|                       |                |                 |                |                                      |                   |                            |                      |                            |                            |       |
|                       |                |                 |                |                                      |                   |                            |                      |                            |                            |       |
|                       |                |                 |                |                                      |                   |                            |                      |                            |                            |       |
|                       |                |                 |                |                                      |                   |                            |                      |                            |                            |       |
|                       |                |                 |                |                                      |                   |                            |                      |                            |                            |       |
|                       |                |                 |                | K Kecords from 1                     | to 1 >>I D Page 1 | <ul> <li>25 row</li> </ul> | s per page 🖕         |                            |                            |       |

4. Click New Dashboard.

The New Dashboard page appears.

| New Dashboard     |                     |   |     |            |   | _ □ | × |
|-------------------|---------------------|---|-----|------------|---|-----|---|
|                   |                     |   |     |            | Ľ | ×   |   |
| Dashboard Name* : |                     |   |     |            |   |     |   |
| Description:      | <b>≥</b> r <u>A</u> | H | B / | <u>U</u> ≣ |   |     |   |
|                   |                     |   |     |            |   | •   |   |
|                   |                     |   |     |            |   |     |   |
|                   |                     |   |     |            |   |     |   |
|                   |                     |   |     |            |   | *   |   |

5. Enter Dashboard Name and Description.

For example:

- Dashboard Name Workflows
- Description The dashboard is a collection of reports related to workflows.
- 6. Click

A new dashboard is created and saved in the dashboard tree.

Once a dashboard is created, you can add components to the dashboard.

### **Adding Components to a Dashboard**

You can add reports in a category to a dashboard.

To add components to a dashboard, follow these steps:

- 1. Go to Application Menu > Miscellaneous > Reporting Manager.
- 2. Expand the Categories node.
- 3. Expand the desired category.
- 4. Expand the **Dashboards** node.
- 5. Click the dashboard where you wish to add components.

The following page appears.

| DATA INTELLIGENCE SUITE Reporting Man                                                         | nager     |         |                         | 0 | J |
|-----------------------------------------------------------------------------------------------|-----------|---------|-------------------------|---|---|
| Reporting Workspace 🗸                                                                         | Dashboard | Summary |                         |   | , |
| - WOIKIIOW_DIGIOS                                                                             | C Actions |         |                         |   | I |
| <ul> <li>▶ Peports</li> <li>&gt;&gt;* Dashboards</li> <li>&gt;&gt;* Dashboard_Name</li> </ul> |           | Ν       | lo components available |   |   |

6. Click **Actions**.

| DATA INTELLIGENCE SUITE Reporting                                                                 | Aanager                                                                                                    | 08 |
|---------------------------------------------------------------------------------------------------|----------------------------------------------------------------------------------------------------|----|
| Reporting Workspace (<br>Categories<br>Workflow_Status<br>Reports<br>Mashboards<br>Mashboard_Name | Dashboard     Summary       Actions     Summary       Add Components     Delete All Components       Delete All Components     No components available |    |

7. Click Add Components.

The Add Components page appears.

| Add Components |  |      | _ 🗆 X  |
|----------------|--|------|--------|
|                |  | Save | Cancel |
| Component Name |  |      |        |
|                |  |      |        |
|                |  |      | *      |
|                |  |      |        |
|                |  |      |        |
|                |  |      |        |
|                |  |      |        |
|                |  |      |        |
|                |  |      |        |
|                |  |      |        |
|                |  |      |        |
|                |  |      |        |
|                |  |      | ~      |

The Category List page appears.

| Category List |        | _ 🗆 ×  |
|---------------|--------|--------|
| l             | Select | Cancel |
| Categories    |        |        |
|               |        |        |
|               |        |        |
|               |        |        |
|               |        |        |
|               |        |        |
|               |        |        |
|               |        |        |
|               |        |        |
|               |        |        |
|               |        |        |
|               |        |        |
|               |        |        |
|               |        |        |
|               |        |        |
|               |        |        |

9. Select the desired category and click **Select**.

The reports in the category are added to the dashboard.

## **Creating Additional Fields at Report Level**

The extended properties option at report level allows you to create additional fields. For example, you can create additional fields to describe the approval status of the report.

To add additional fields at report level, follow these steps:

- 1. Go to Application Menu > Miscellaneous > Reporting Manager.
- 2. Expand the desired category.
- 3. Expand the **Reports** node.
- 4. Click the desired report.

The following page appears.

| DATA INTELLIGENCE SUITE Reporting A                                               | Manager         |                |                     |               |                         | 08            |
|-----------------------------------------------------------------------------------|-----------------|----------------|---------------------|---------------|-------------------------|---------------|
| Reporting Workspace 🗸                                                             | Edit            |                |                     |               | Export to Excel         | Export to PDF |
| <ul> <li>EON</li> </ul>                                                           | Overview        | Design         | Extended Properties | History       |                         | ۱.            |
| Farmer Custom Reports     Farmer Custom Reports                                   | Report Name     | Worflow_Stages |                     |               |                         |               |
| envin_Workflows     Im Reports     Im Workflow_Stages     yof Dashboards     Test | Description     |                |                     |               |                         |               |
|                                                                                   | Enable          |                |                     |               |                         |               |
|                                                                                   | Activate Report | ON             |                     |               |                         |               |
|                                                                                   | Activate Chart  | ON             |                     |               |                         |               |
|                                                                                   | Created By      | Administrator  |                     | Created Date  | 2019-11-27 15:27:22.053 |               |
|                                                                                   | Modified By     | Administrator  |                     | Modified Date | 2019-11-27 15:32:47.87  |               |

#### 5. Click Extended Properties.

The Extended Properties page appears.

| DATA INTELLIGENCE SUITE Repo             | ing Manager     |                             | 0 E                           |
|------------------------------------------|-----------------|-----------------------------|-------------------------------|
| eporting Workspace                       | < Edit          |                             | Export to Excel Export to PDF |
| EON                                      | Overview Design | Extended Properties History |                               |
| 🕨 嚞 erwin Custom Reports                 |                 |                             | Export To Excel               |
| A erwin_Training     A B erwin_Workflows | Form Values     |                             |                               |
| Reports     Reports     Worflow_Stages   |                 | No Data Found               |                               |
| 🚧 Dashboards                             |                 |                             |                               |
| 🕨 📲 Test                                 |                 |                             |                               |
|                                          |                 |                             |                               |
|                                          |                 |                             |                               |
|                                          |                 |                             |                               |
|                                          |                 |                             |                               |
|                                          |                 |                             |                               |
|                                          |                 |                             |                               |
|                                          |                 |                             |                               |
|                                          |                 |                             |                               |
|                                          |                 |                             |                               |

6. Click Edit.

The following page appears.

| DATA INTELLIGENCE SUITE                                                                                                    | Reporting Manager                                                                                                  | 08 |
|----------------------------------------------------------------------------------------------------|----------------------------------------------------------------------------------------------------|----|
| ATA INTELLIGENCE SUITE Reporting Workspace Categories Categories C | Save Cancel      Overview Design Extended Properties      Configure Edit Delete     Form Values      No Data Found | ŀ  |
|                                                                                                    |                                                                                                    |    |

7. Click Configure.

The Extended Properties Configuration page appears.

#### Extended Properties Configuration Delete ld Cont **O** Radio Date Picker e $\checkmark$ Τ $\checkmark$ Τ Check Bo Category Group Text Box Lis Boolean

For an illustration, add fields to describe the approval status of the report.

- 8. Click Edit.
- 9. Drag the Check Box and drop it in the Configure Form.

| Extended Properties Configuration                      |                                                                    |                    | _ 🗆 ×                 |
|--------------------------------------------------------|--------------------------------------------------------------------|--------------------|-----------------------|
| Save Cancel Delete                                     |                                                                    |                    |                       |
| Field Controls                                         |                                                                    |                    |                       |
| Text Box Check Box Number Boolean Date Picker Category |                                                                    |                    | <ul> <li>▲</li> </ul> |
| Configure Form                                         | Properties                                                         |                    |                       |
| Check Box                                              | Property                                                           | Value              |                       |
|                                                        | Published                                                          |                    |                       |
|                                                        | Field                                                              | Check Box          |                       |
|                                                        | Туре                                                               | Check Box          |                       |
|                                                        | Dependencies                                                       | Type or click here | •                     |
|                                                        | Configure Values                                                   | Configure          |                       |
|                                                        | Description                                                        |                    |                       |
|                                                        | Visible in Extended Properties                                     |                    |                       |
|                                                        | Order                                                              | 1                  |                       |
|                                                        | Note*: 1. Double click on the field<br>2. Select the field name to |                    |                       |

- 10. In Properties, double-click the **Field** cell and edit the value to Approved.
- 11. Toggle the **Published** switch to **ON** to publish the check box.

- 12. Toggle the **Visible in Extended Properties** to **ON** to make the check visible in the **Extended Properties** tab.
- 13. Similarly, add one more check box, with **Field** value, Not Approved.

The Configure Form appears as shown.

| Extended Properties Configuration                      |                                                                                       | _ <b>_</b> ×                             |
|--------------------------------------------------------|---------------------------------------------------------------------------------------|------------------------------------------|
| Save Cancel Delete                                     |                                                                                       |                                          |
| Field Controls                                         |                                                                                       |                                          |
| Text Box Check Box Number Boolean Date Picker Category |                                                                                       | A                                        |
| Configure Form                                         | Properties                                                                            |                                          |
| Approved                                               | Property                                                                              | Value                                    |
|                                                        | Published                                                                             | ON                                       |
| Not Approved                                           | Field                                                                                 | Not Approved                             |
|                                                        | Туре                                                                                  | Check Box                                |
|                                                        |                                                                                       | Type or click here                       |
|                                                        | Dependencies                                                                          | Approved                                 |
|                                                        | Configure Values                                                                      | Configure                                |
|                                                        | Description                                                                           |                                          |
|                                                        | Visible in Extended Propert Speci                                                     | fy the description value for this field. |
|                                                        | Order                                                                                 | 2                                        |
|                                                        |                                                                                       |                                          |
|                                                        | Note <sup>*</sup> : 1. Double click on the field ce<br>2. Select the field name to up |                                          |

14. Click Save.

The Extended Properties are updated.

| DATA INTELLIGENCE SUITE Reporting                                                                                                    | Manager                             | 08                                |
|----------------------------------------------------------------------------------------------------|-------------------------------------|-----------------------------------|
| Reporting Workspace 🗸                                                                                                    | Save Cancel                         |                                   |
| Categories     EON                                                                                                    | Overview Design Extended Properties | •                                 |
| 🕨 📲 erwin Custom Reports                                                                                                    | Configure Edit Delete               | Import From Excel Export To Excel |
| Figure 4 Section 2 Section 2 Se | Form Values                         |                                   |
| Reports     Reports     Reports     Reports     Reports     Add the second second | Approved                            |                                   |
| Test                                                                                                    | Not Approved                        |                                   |
|                                                                                                    |                                     |                                   |
|                                                                                                    |                                     |                                   |
|                                                                                                    |                                     |                                   |
|                                                                                                    |                                     |                                   |
|                                                                                                    |                                     |                                   |
|                                                                                                    |                                     |                                   |
|                                                                                                    |                                     |                                   |
|                                                                                                    |                                     |                                   |
|                                                                                                    |                                     |                                   |
|                                                                                                    |                                     |                                   |
|                                                                                                    |                                     |                                   |

### 15. Click Save.

The report is updated.